# Obsah webové aplikace Bakaláři

# Obsah

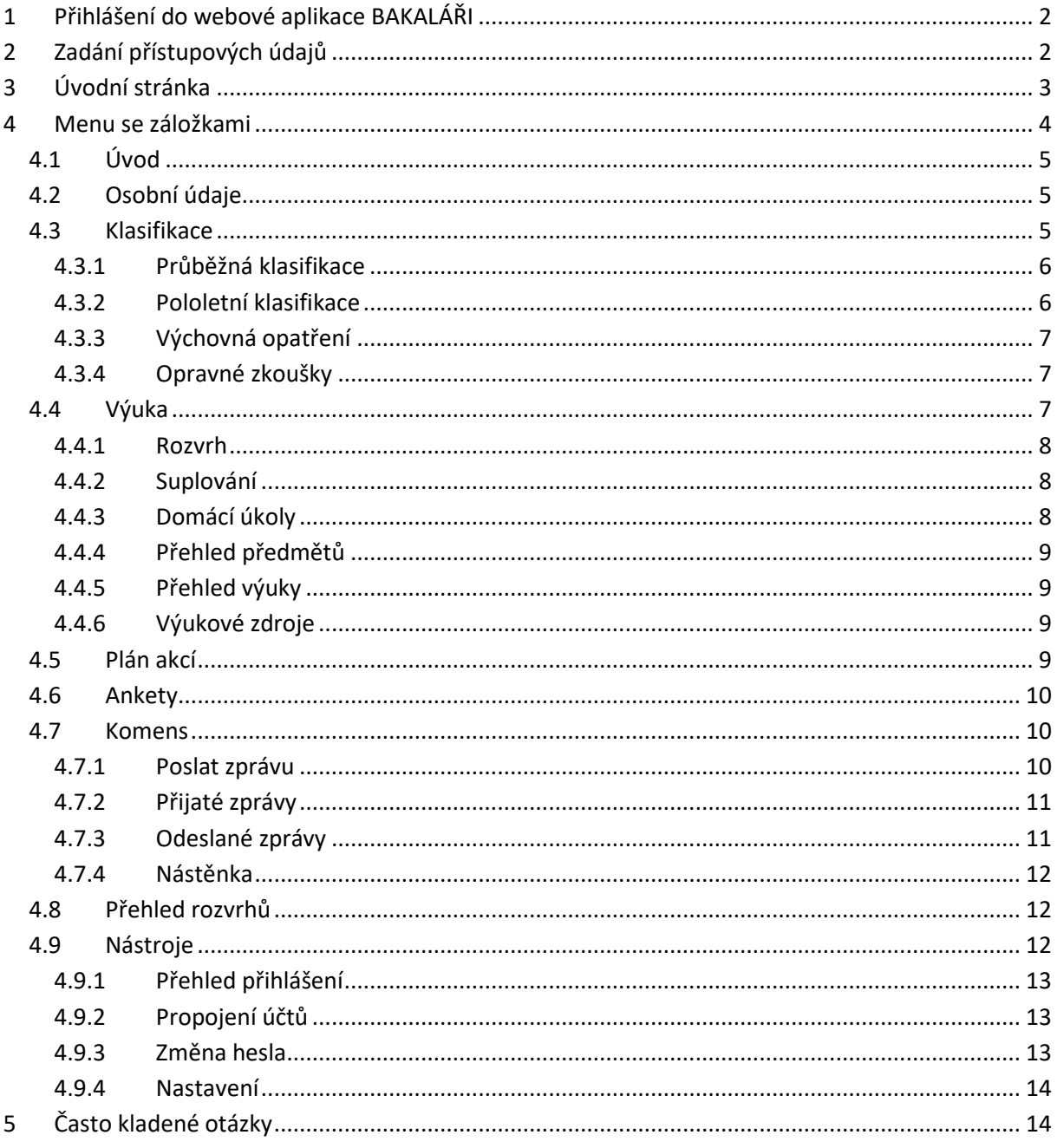

# <span id="page-1-0"></span>**1 Přihlášení do webové aplikace BAKALÁŘI**

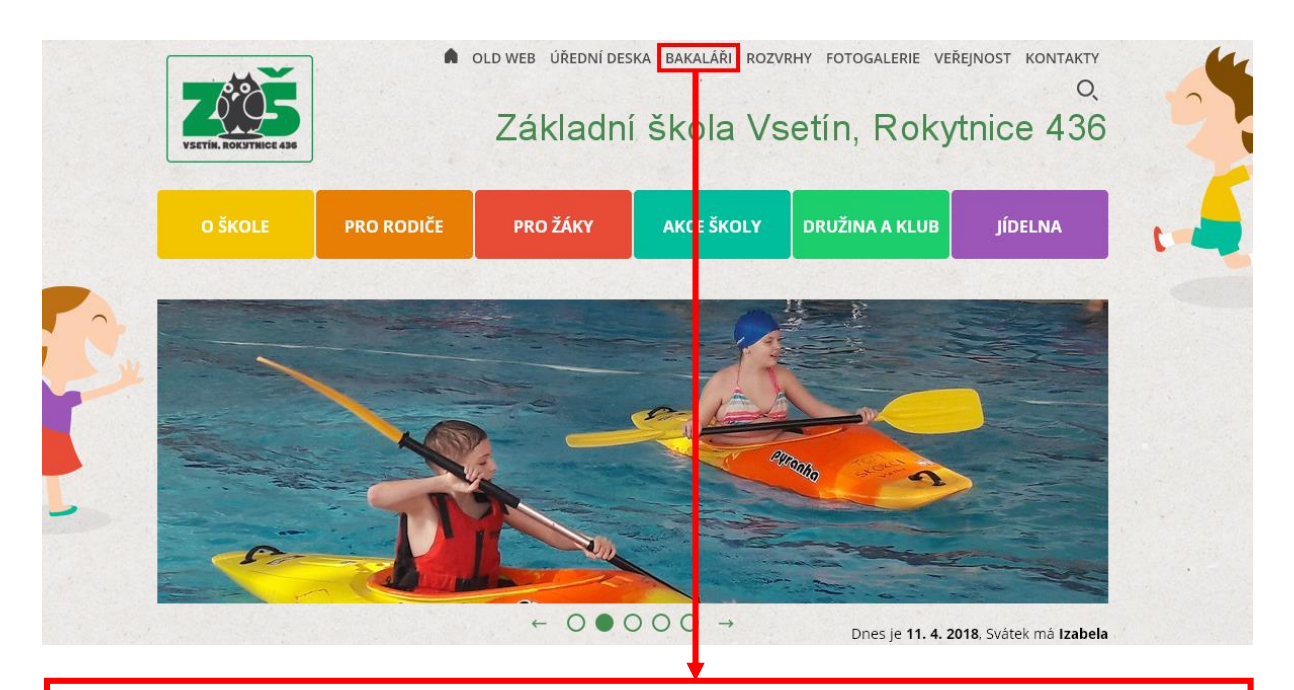

Na webových stránkách školy [www.zsrokytnice.cz](http://www.zsrokytnice.cz/) klikněte na ikonu "BAKALÁŘI" (případně zadejte do internetového prohlížeče link http://zsrokytnice.bakalari.cz/login.aspx)

# <span id="page-1-1"></span>**2 Zadání přístupových údajů**

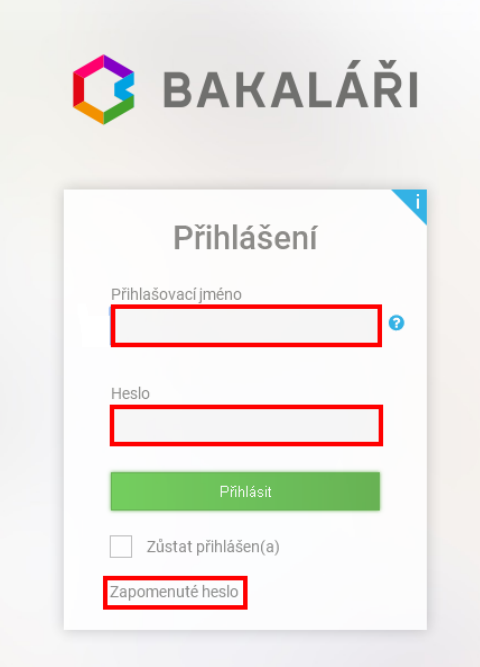

Zadejte přihlašovací údaje a klikněte na **přihlásit**

(*pozor při zadávání na číslici 0 a písmeno O*).

Při prvním vstupu zadejte jméno a heslo, které vám předal třídní učitel. Poté si heslo můžete změnit (*bezpečné heslo má 8 znaků složené z číslic a písmen*).

V případě, že jste heslo zapomněli, klikněte na zapomenuté heslo, budete vyzváni k zadání emailu, na který vám bude doručen odkaz k zadání hesla.

## **!!POZOR!!**

## **zadaný email musí mít škola v evidenci**

**pokud se vám změna nepodařila, kontaktujte zástupce ředitele školy**

# <span id="page-2-0"></span>**3 Úvodní stránka**

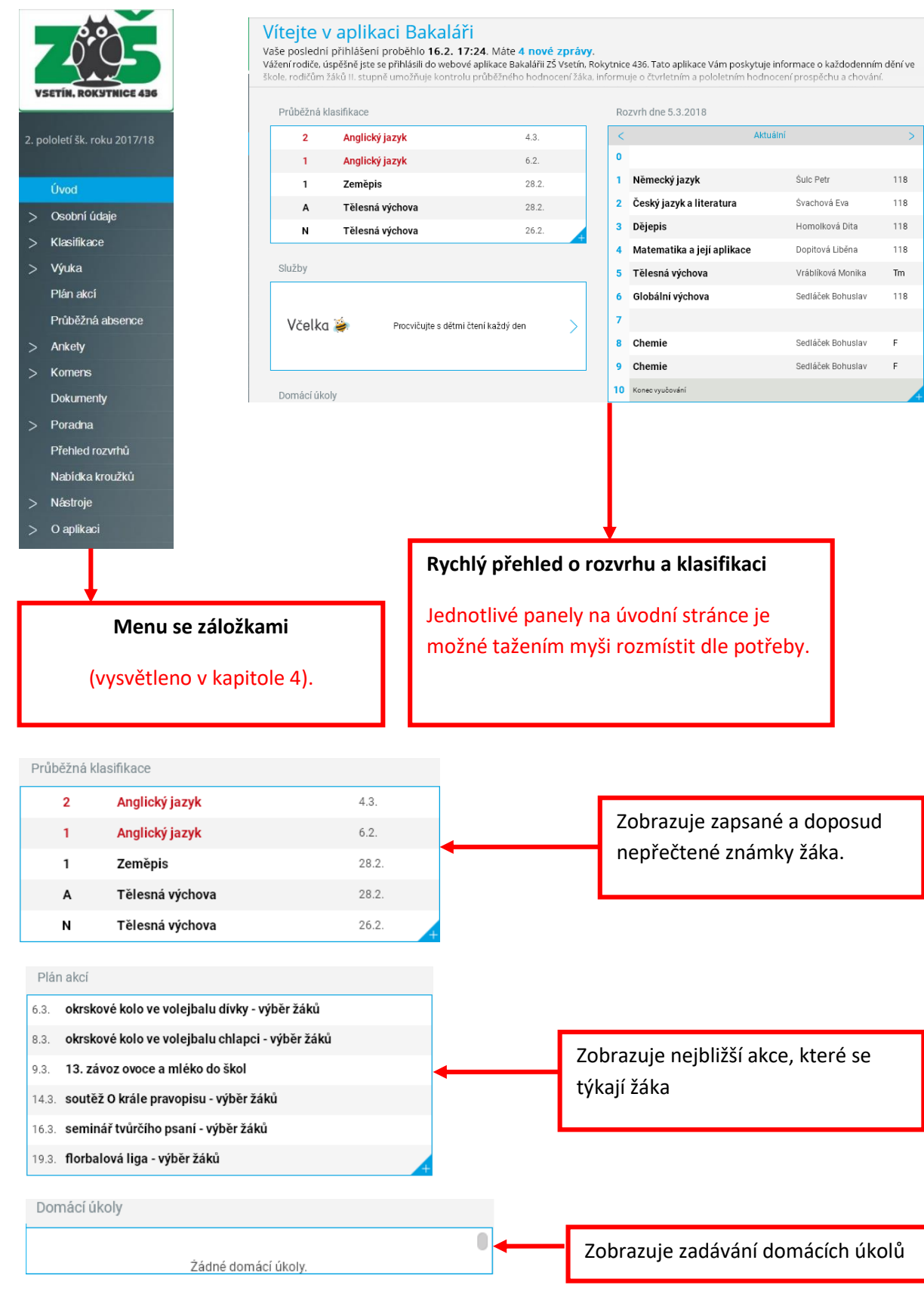

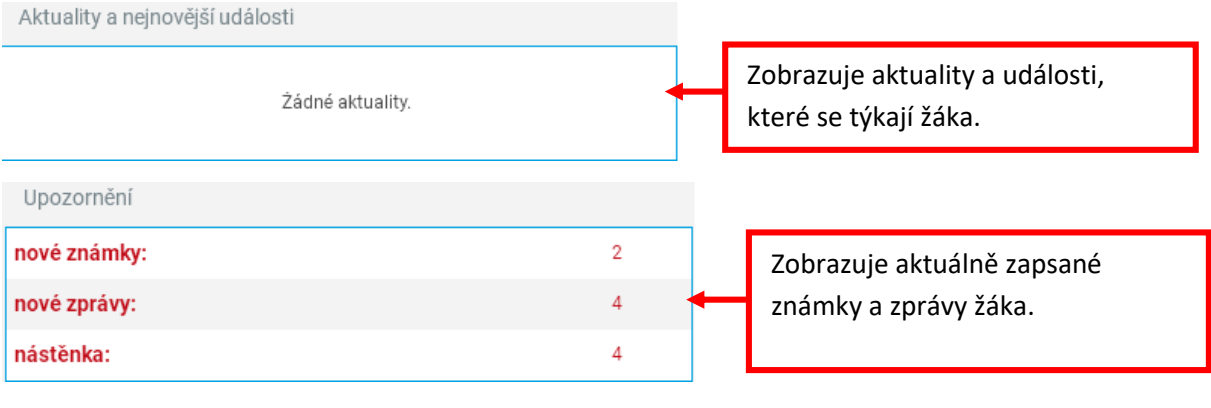

## Suplování na týden od 5.3.2018 Zobrazuje upozornění na změny Żádné suplování nenalezeno. v rozvrhu. Služby Zobrazuje seznam služeb. Včelka  $\left\langle \right\rangle$ Procvičujte s dětmi čtení každý den

## <span id="page-3-0"></span>**4 Menu se záložkami**

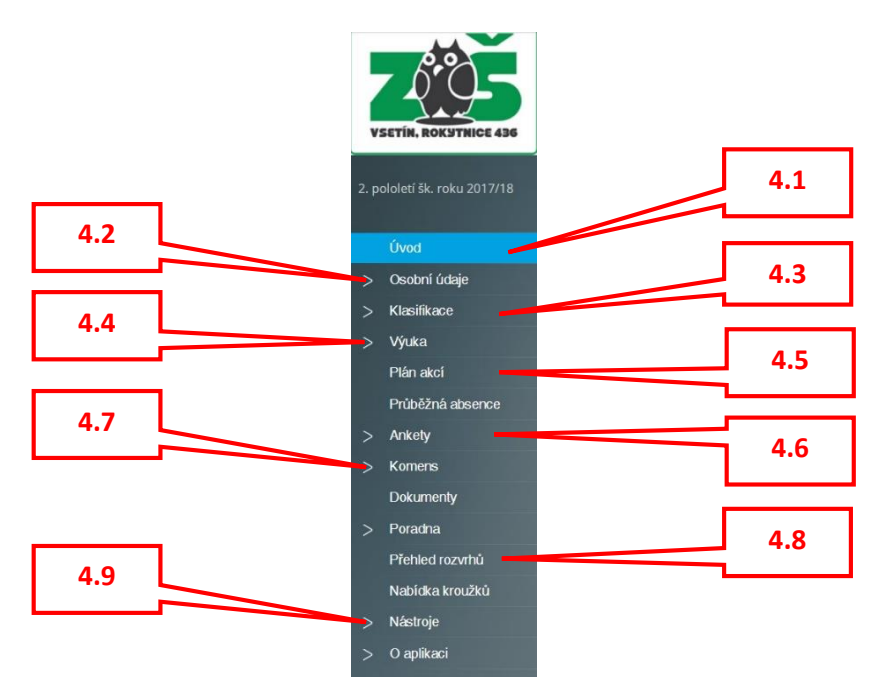

## <span id="page-4-0"></span>**4.1 Úvod**

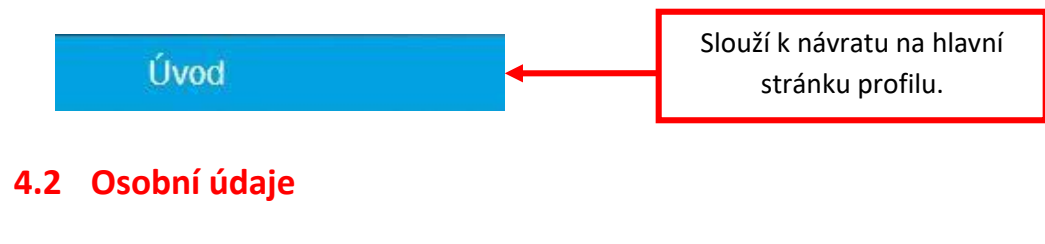

<span id="page-4-1"></span>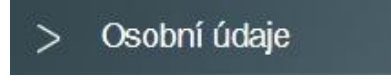

Kliknutím na kartu osobní údaje si můžete aktualizovat údaje o vás i vašem dítěti. Změnu lze provést po zaklepnutí pole **umožnit změny**. Změna se projeví až po akceptaci správcem systému, zpravidla následující den.

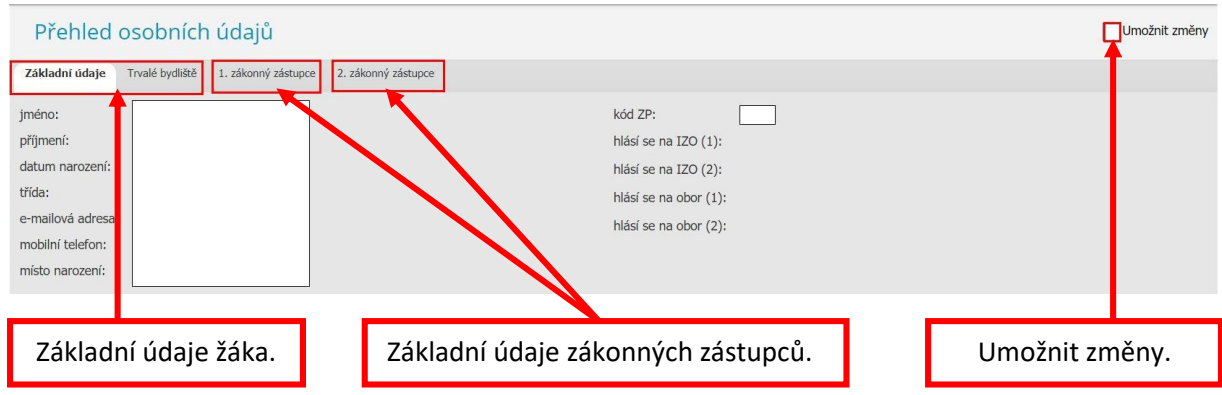

## <span id="page-4-2"></span>**4.3 Klasifikace**

Zde se zobrazuje průběžné hodnocení prospěchu a chování.

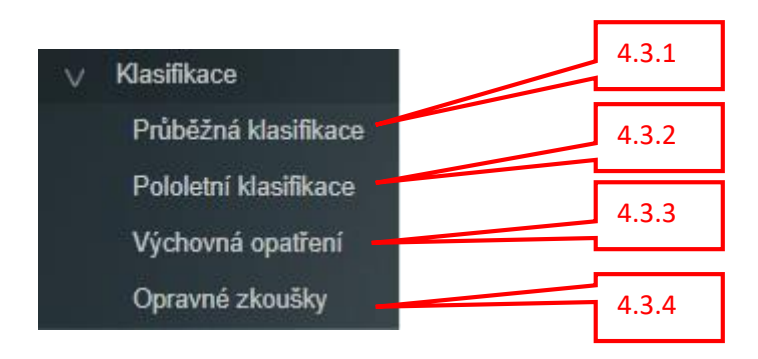

#### <span id="page-5-0"></span>**4.3.1 Průběžná klasifikace**

Zde se zobrazuje aktuální klasifikace. Skládá se ze známky, váženého průměru známky a data zapsání známky do Bakalářů.

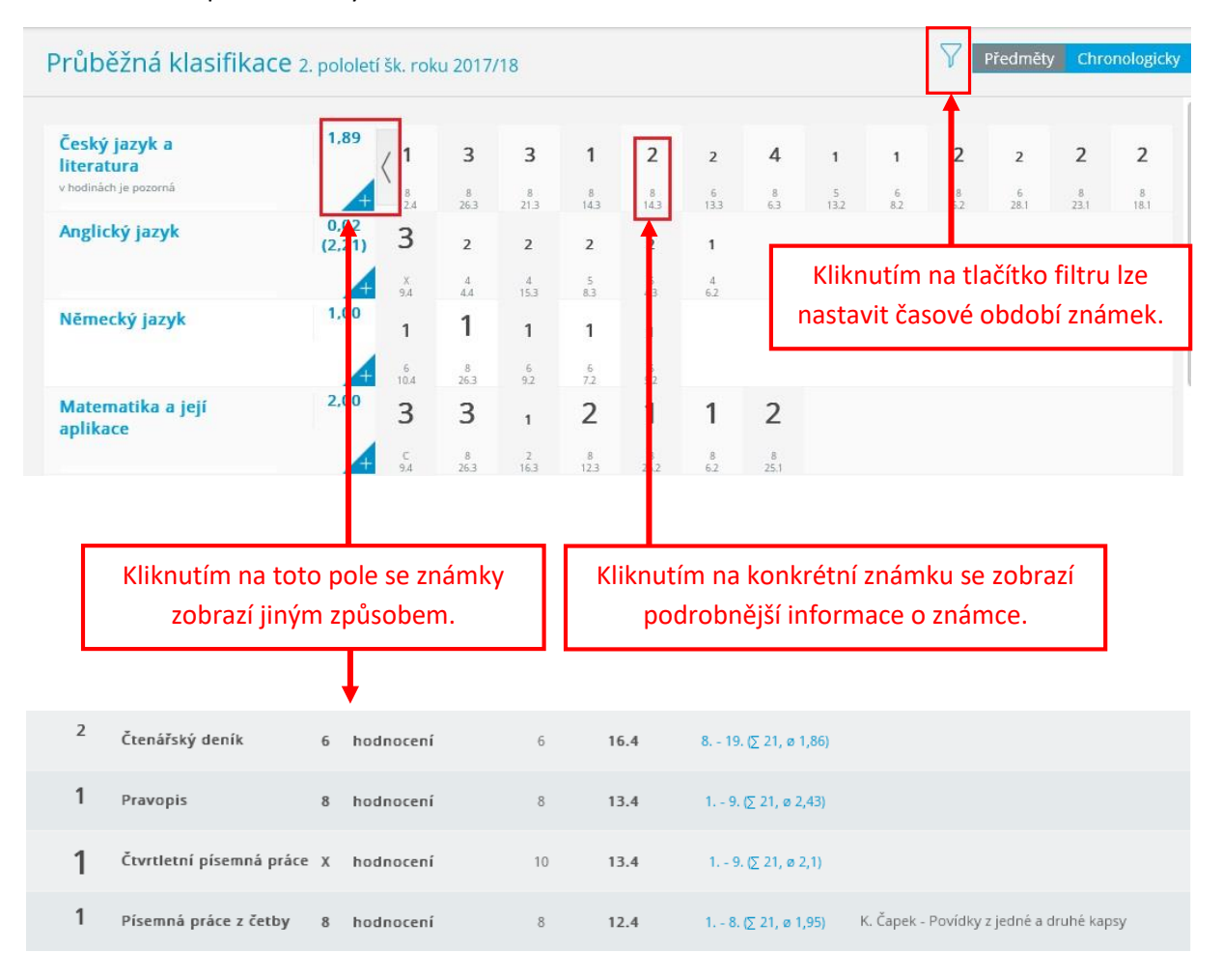

## <span id="page-5-1"></span>**4.3.2 Pololetní klasifikace**

Zde se zobrazuje pololetní hodnocení v jednotlivých ročnících.

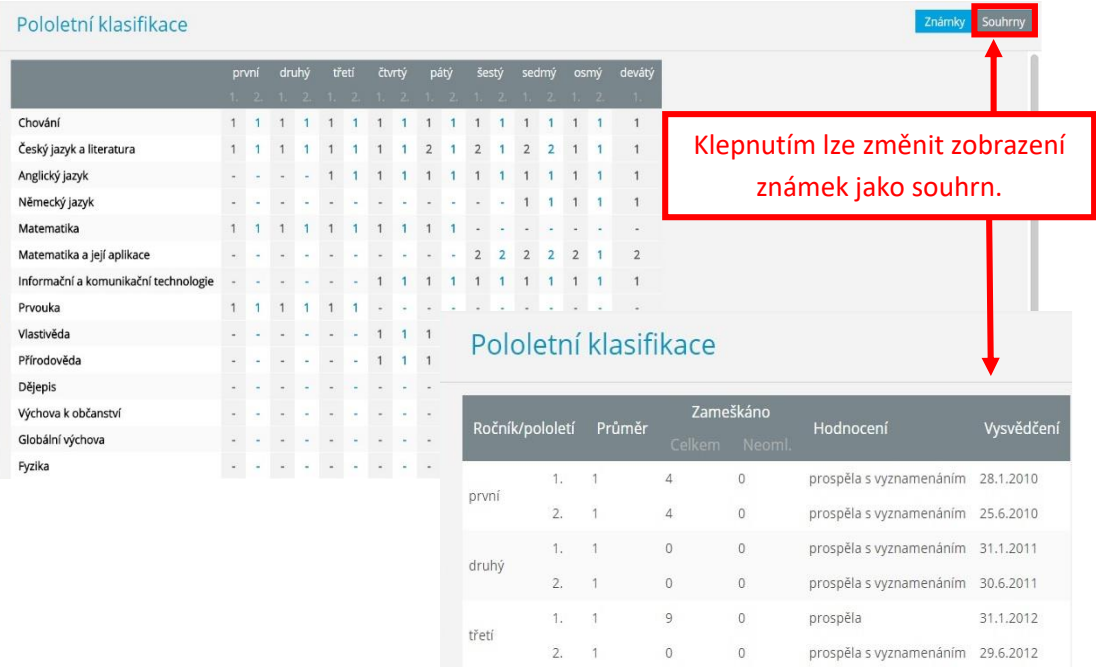

6

## <span id="page-6-0"></span>**4.3.3 Výchovná opatření**

Zde se zobrazuje přehled výchovných opatření udělených v průběhu školní docházky.

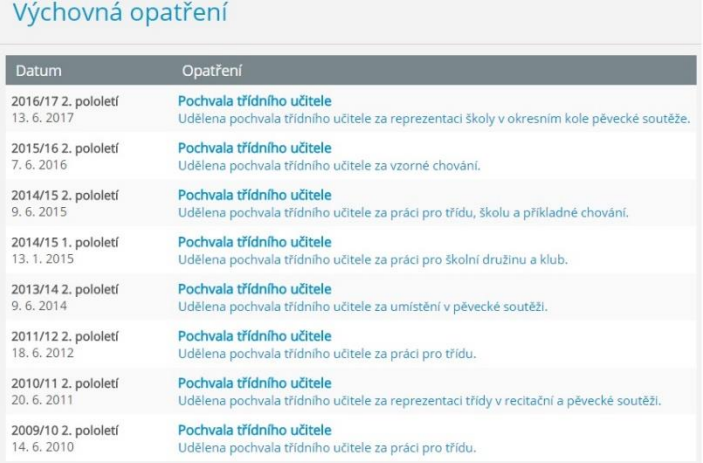

## <span id="page-6-1"></span>**4.3.4 Opravné zkoušky**

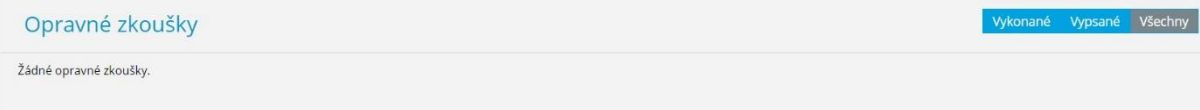

## <span id="page-6-2"></span>**4.4 Výuka**

Zde se zobrazuje rozvrh, suplování, přehled předmětů a přehled výuky.

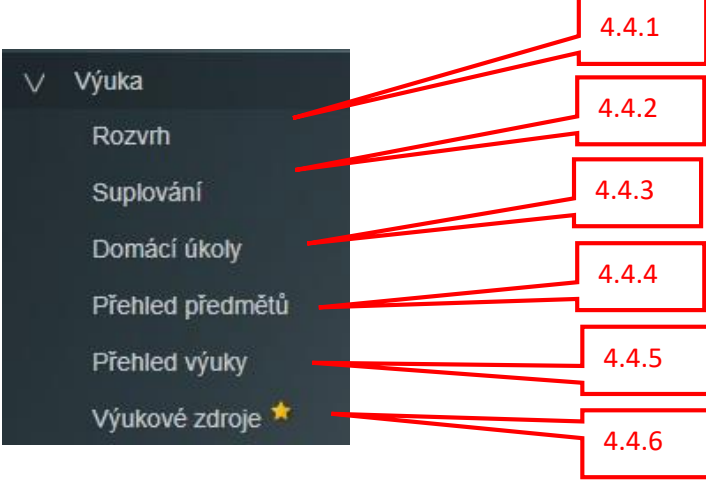

## <span id="page-7-0"></span>**4.4.1 Rozvrh**

Zde se zobrazuje rozvrh v aktuálním týdnu i se změnami v něm (suplování).

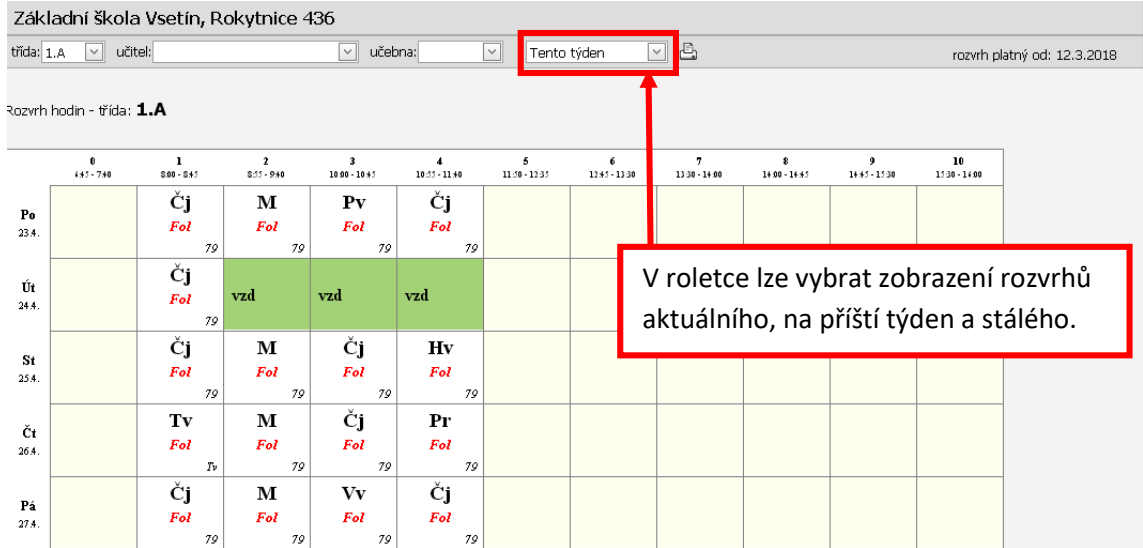

## <span id="page-7-1"></span>**4.4.2 Suplování**

Zde se zobrazuje přehled suplování.

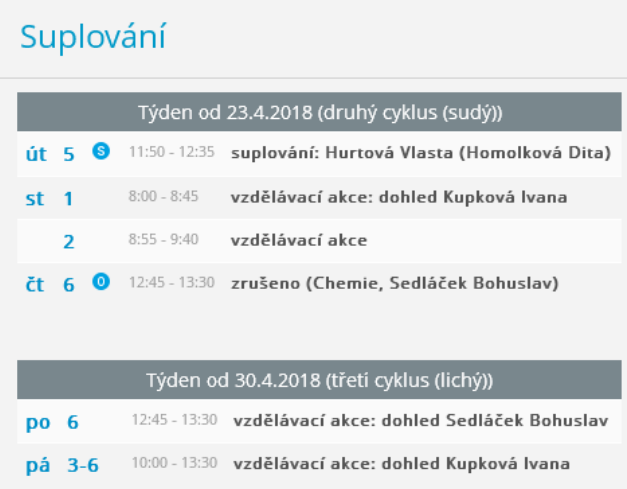

## <span id="page-7-2"></span>**4.4.3 Domácí úkoly**

Zde se zobrazují zadané domácí úkoly.

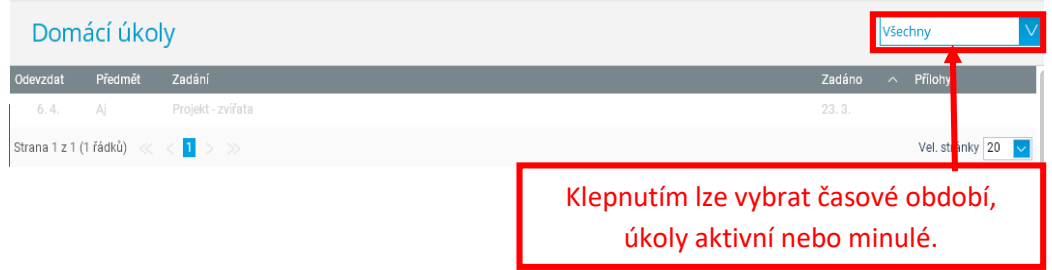

## <span id="page-8-0"></span>**4.4.4 Přehled předmětů**

Zde se zobrazuje seznam vyučovaných předmětů a vyučujících s kontaktem na ně.

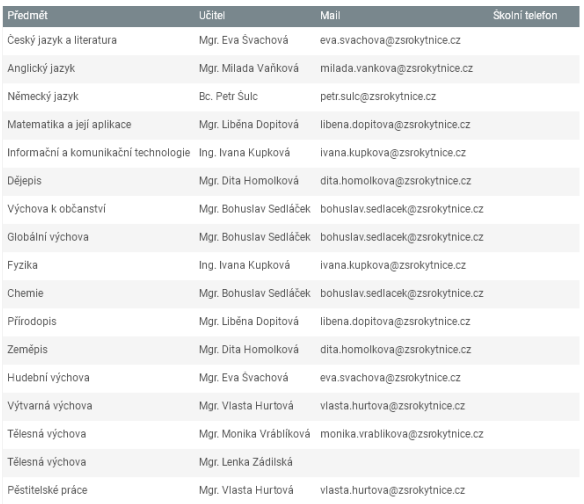

## <span id="page-8-1"></span>**4.4.5 Přehled výuky**

Zatím neaktivní.

#### <span id="page-8-2"></span>**4.4.6 Výukové zdroje**

Zatím neaktivní.

## <span id="page-8-3"></span>**4.5 Plán akcí**

Zde se zobrazuje podrobný plán akcí školy.

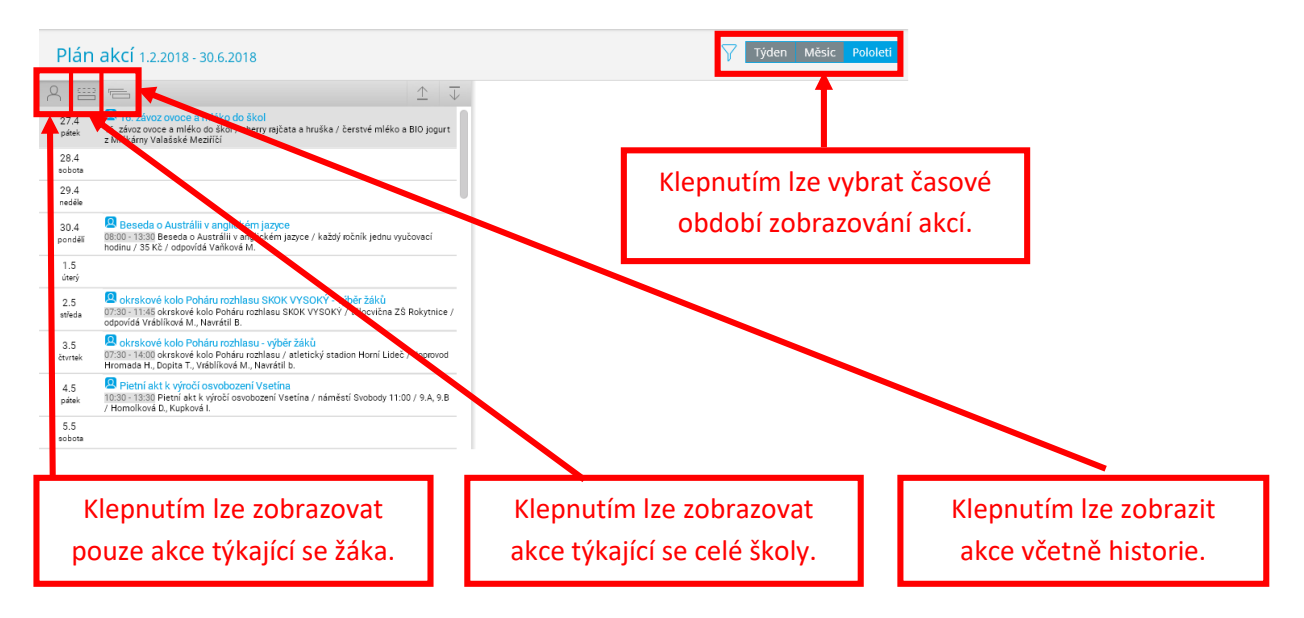

## <span id="page-9-0"></span>**4.6 Ankety**

Zde se může objevit sada otázek, které Vám umožní například se přihlásit na individuální třídní schůzky (probíhají každé pololetí jedenkrát.). Také slouží vedení školy nebo vyučujícímu ke zpětné vazbě. Pokud pro vás bude anketa připravena, na úvodní stránce se objeví upozornění nevyplněná anketa.

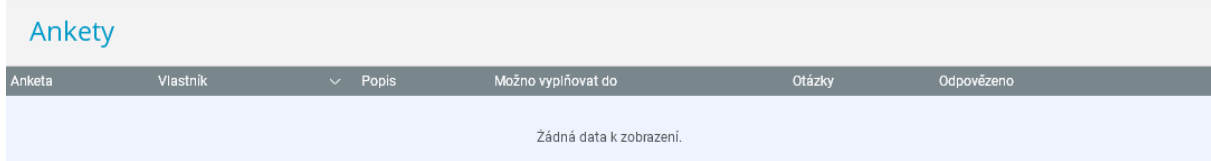

## <span id="page-9-1"></span>**4.7 Komens**

Modul KOMENS slouží k zasílání textových zpráv včetně omluvenek mezi školou, rodiči a žáky (lze přikládat i přílohy do velikosti 4 MB).

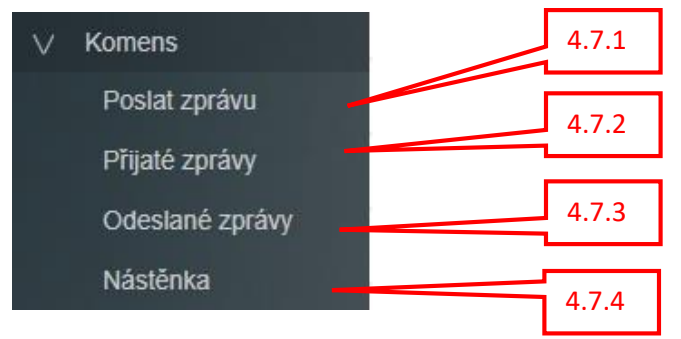

## <span id="page-9-2"></span>**4.7.1 Poslat zprávu**

Z karty **Poslat** zprávy je možné poslat zprávu včetně přílohy (max. 4 MB).

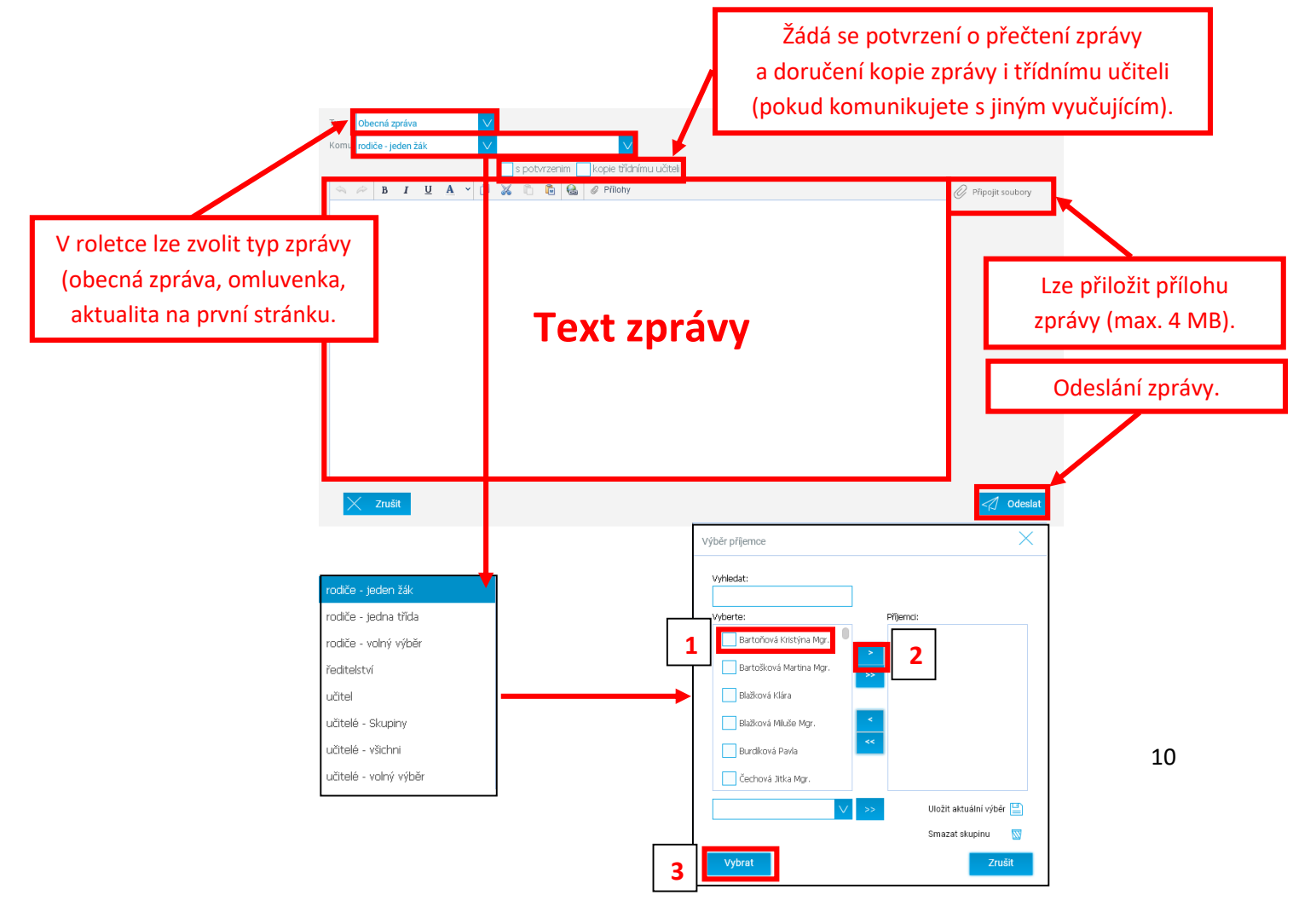

## <span id="page-10-0"></span>**4.7.2 Přijaté zprávy**

Vlevo se zobrazují přijaté zprávy (nepřečtené jsou podbarvené šedě), vpravo, po kliknutí na zprávu, obsah samotné zprávy. V pravé části pak jde také zprávu přeposlat, nebo na ni odpovědět.

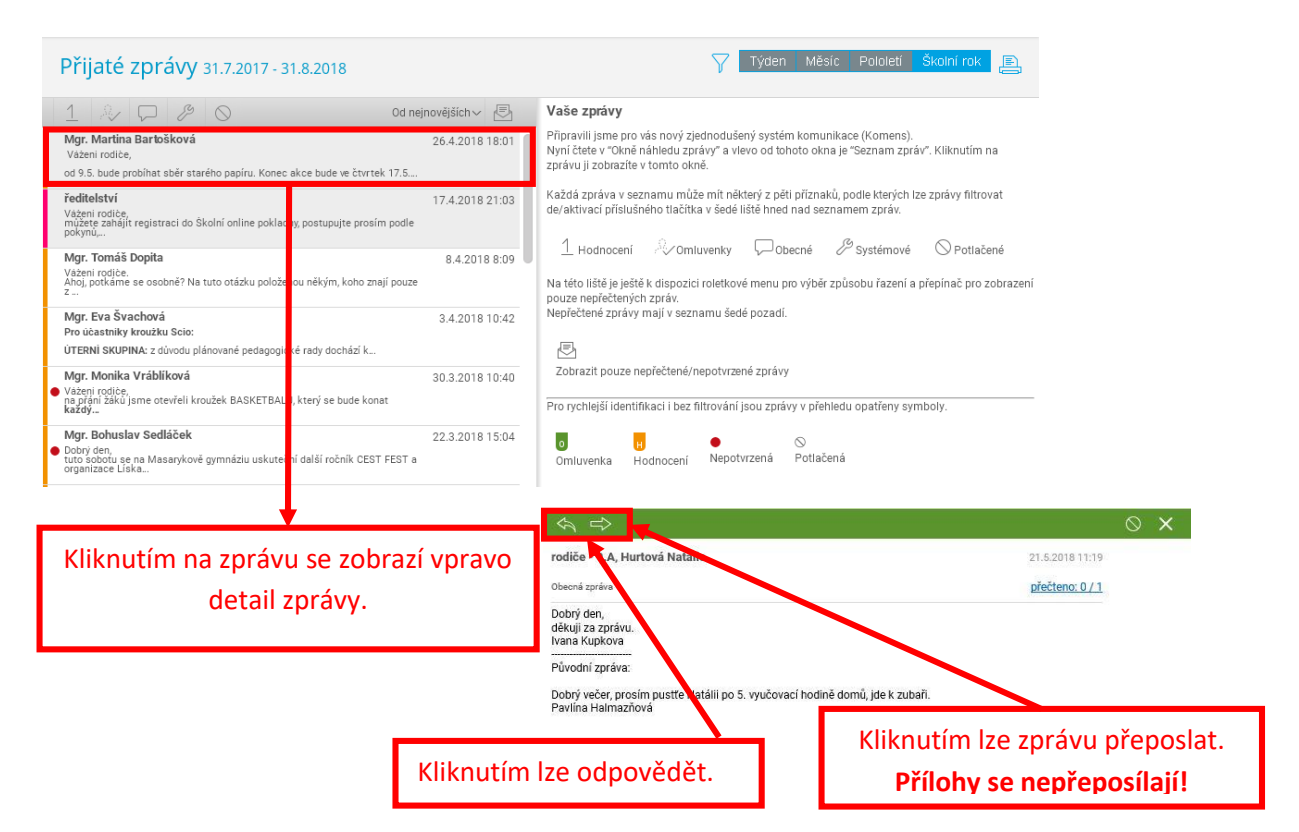

#### **4.7.3 Odeslané zprávy**

<span id="page-10-1"></span>Zde se zobrazují vlevo vámi odeslané zprávy, vpravo vysvětlivky ke zprávám.

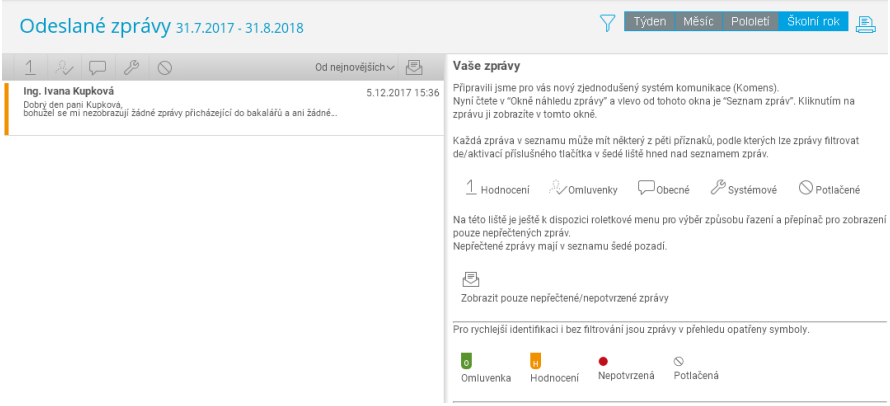

## **4.7.4 Nástěnka**

<span id="page-11-0"></span>V kartě Nástěnka je možné kontrolovat zprávy umístěné na nástěnku třídy nebo školy.

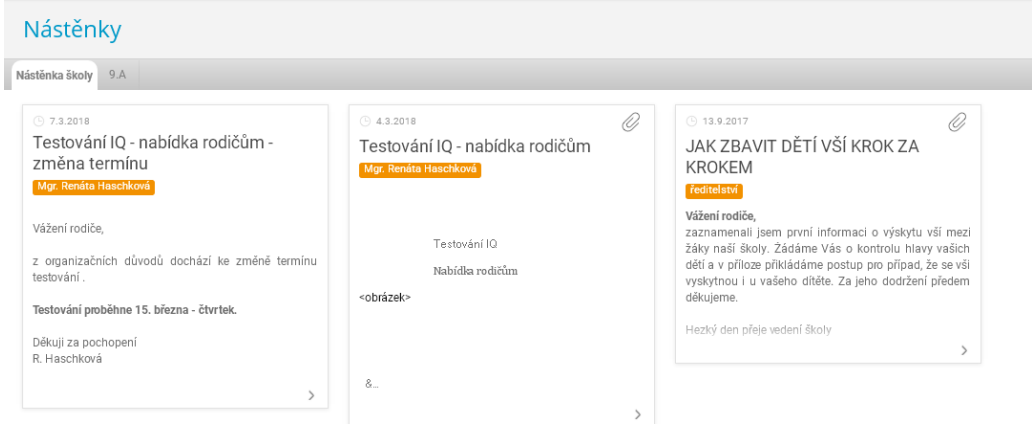

## <span id="page-11-1"></span>**4.8 Přehled rozvrhů**

Kliknutím na kartu **Přehled rozvrhů** můžete nahlédnout do rozvrhů všech tříd, učitelů i učeben.

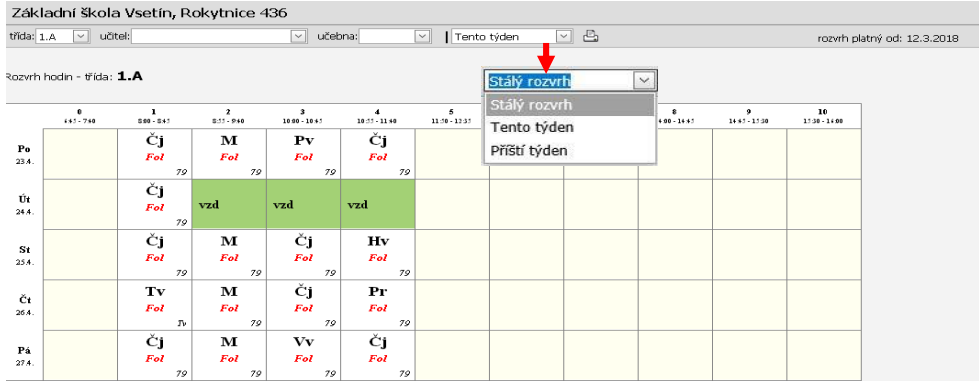

## <span id="page-11-2"></span>**4.9 Nástroje**

V kartě **Nástroje** můžete provést změnu hesla, zobrazit přehled Vašich přihlášení, změnit barevné nastavení profilu a další uživatelská nastavení, spojit dva a více uživatelských účtů mezi sourozenci.

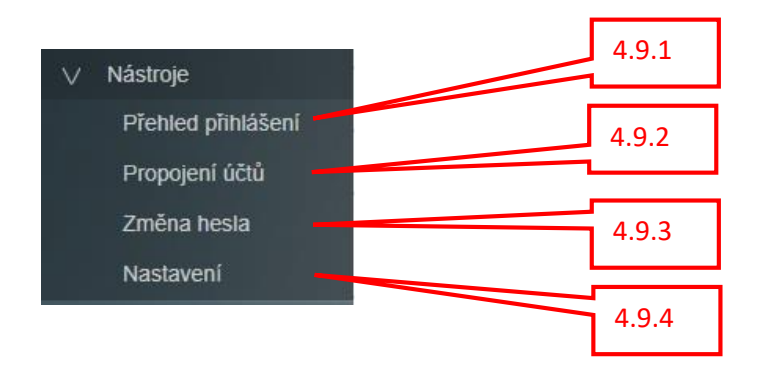

#### <span id="page-12-0"></span>**4.9.1 Přehled přihlášení**

V kartě **Přehledy** přihlášení zobrazíte tabulku s přehledem Vašich přihlášení do aplikace Bakaláři.

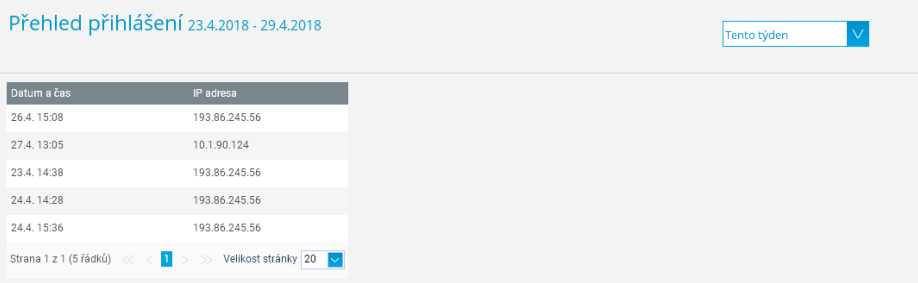

## <span id="page-12-1"></span>**4.9.2 Propojení účtů**

Karta Propojení účtů umožňuje mezi sebou propojit více uživatelských účtů (na škole mám dvě a více dětí) a snadné přepínání mezi účty bez opakovaného zadávání přístupových údajů.

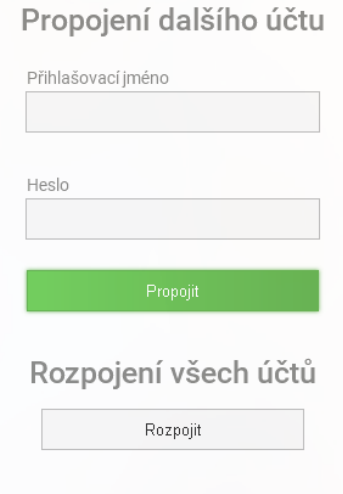

#### <span id="page-12-2"></span>**4.9.3 Změna hesla**

V kartě **Změna hesla** je možné změnit původní heslo za nové. Při ztrátě hesla postupujte dle pokynů v [kapitole č.](#page-1-1) 2.

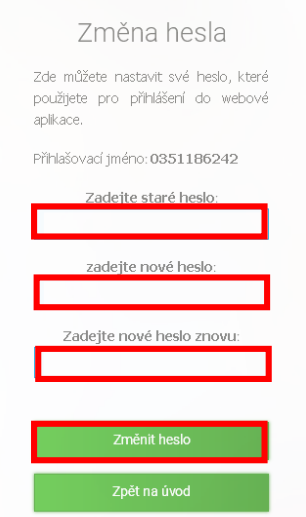

## <span id="page-13-0"></span>**4.9.4 Nastavení**

Karta **Nastavení** umožňuje změnu nastavení profilu aplikace **Bakaláři**.

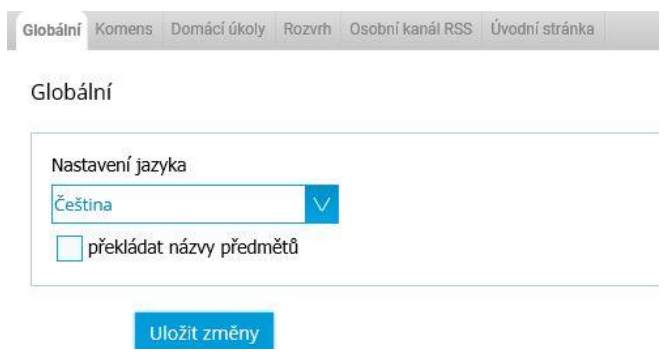

# <span id="page-13-1"></span>**5 Často kladené otázky**

Nedaří se mi přihlásit do systému pomocí obdrženého ID a hesla.

Zkontrolujte, zda skutečně zadáváte správně ID a především heslo.

Nejčastější chybou při zadávání hesla bývá:

- o záměna písmene O a číslice nula, záměna písmene l (el) a číslice 1
- o vypnuté tlačítko Numlock na Vaší klávesnici
- o heslo zadáváme mylně velkými písmeny, nikoliv malými (capslock)

Pokud nepomohla žádná rada, kontaktujte prosím zástupce ředitele nejlépe telefonicky.

#### Změnil jsem si heslo, ale zapomněl jsem ho.

Nezbývá, nežli na přihlašovací stránce kliknout na odkaz zapomenuté heslo (?), zadejte Váš email (Pozor, zadávaný email musí být evidován školou) a klikněte na tlačítko pokračovat. Na Váš email bude automaticky zasláno nové heslo a uživatelské jméno. V případě, že tyto kroky nevedou k nápravě, kontaktujte zástupce ředitele (emailem nebo telefonicky) a požádejte o vygenerování nového hesla.

#### Je možno nastavit na domácím PC zapamatování si hesla při vstupu do Bakalářů?

- 1. Ano lze, na přihlašovací stránce do Bakalářů je nutno zakliknutout možnost Zůstat přihlášen (a). Pozor, každý uživatel takového PC bude mít přístup do Vašeho účtu v Bakalářích. Po ukončení návštěvy účty se NEODHLAŠUJTE, pouze zavřete prohlížeč.
- 2. Pamatování hesel nastavte ve svém internetovém prohlížeči.

Ve škole máme dvě nebo více dětí. Lze po prvním přihlášení na účet jednoho dítěte nahlížet i do účtů ostatních dětí?

> Ano lze, je však nutno nastavit propojení mezi jednotlivými účty. Propojení lze provést po přihlášení z kteréhokoliv účtu. Po přihlášení se do Vašeho účtu klikněte na kartu Nástroje a v roletce klikněte na Spojení účtů a Spojit s dalším účtem. Následně zadáte přihlašovací

údaje k dalšímu účtu nebo účtům a kliknete na tlačítko Ukončit. Od této chvíle se můžete přepínat mezi jednotlivými účty kliknutím na ikonu postaviček vpravo nahoře vedle jména přihlášeného uživatele.

## Je rozdíl zda při vstupu do Bakalářů používám ID a heslo pro rodiče nebo pro žáka?

Ano je a zásadní. Každý profil funguje zcela nezávisle. Mnohé údaje jsou sice společné. Rozhodně se Vám však nezobrazí v profilu žáka zprávy zaslané do profilu rodiče, ani například neuvidíte přihlašovací ankety na individuální třídní schůzky.

Obdržel jsem notifikační email o doručení zprávy do Bakalářů, ale po přihlášení se na úvodní stránce v okně upozornění nezobrazuje nová přijatá zpráva.

> S největší pravděpodobností jste přihlášeni do profilu žáka, nikoliv rodiče. Odhlaste se a při následném přihlášení použijte přístupové údaje rodiče.

#### Na úvodní stránce mám upozornění na novou zprávu, ale po rozkliknutí se žádná nezobrazuje.

- 1. Zkontrolujte nastavení filtru zobrazovaných zpráv ikony v šedém pruhu nahoře. Je-li podbarvení tmavě šedé, je funkce aktivní, kliknutím se podbarvení změní na světle šedé a filtr zrušíte.
- 2. Pokud ani po předešlém kroku nevidíte doručenou zprávu, pravděpodobně byla zpráva umístěna na nástěnku třídy. Po kliknutí na tlačítko Komens na úvodní stránce v roletce klikněte na možnost Nástěnka (zpravidla jde o zadání domácího úkolu).
- 3. Pokud nepomohl první ani druhý krok, dříve doručená zpráva byla již odstraněna odesílatelem ze systému. Takovou zprávu již nelze zobrazit.

#### Doručenou zprávu jsem přečetl, ale po opakovaném přihlášení se zpráva již nezobrazuje.

- 1. Zprávu jste pravděpodobně zařadili mezi potlačené zprávy. Zkontrolujte nastavení filtru zobrazovaných zpráv. V seznamu přijatých klikněte v šedém pruhu nahoře na tlačítko  $\heartsuit$  - Zobrazit i potlačené zprávy. Pokud chcete tuto zprávu odstranit z Potlačených zpráv, kliknutím ji zobrazte v pravé části okna a vpravo nahoře kliknete na podobné tlačítko. Tím zrušíte příznak Potlačení a zprávu již uvidíte vždy v seznamu zpráv.
- 2. Pokud nepomohl první krok, dříve doručená zpráva byla již odstraněna odesílatelem ze systému. Takovou zprávu již nelze zobrazit.

#### Při doručení zprávy nebyl doručen notifikační email o doručení zprávy do Bakalářů.

V databázi školy není uveden korektní email (lze zkontrolovat po přihlášení do Bakalářů v osobních údajích na úvodní stránce, zda je email v databázi uveden správně).

#### Lze kromě notifikačního emailu zasílat i SMS zprávu?

Systém tuto možnost nabízí. Služba je ovšem zpoplatněna, škola ji z důvodu vysokých provozních nákladů nevyužívá. U některých správců emailové služby (providera) existuje možnost využít v nastavení zaslání SMS v případě obdržení notifikačního emailu

z konkrétní emailové adresy. Služba je v praxi odzkoušena a provozována zdarma u Gmailu. Nutno však správně nastavit Váš email v databázi Bakalářů, provést nastavení na Gmailu a zaktivovat služby u mobilního operátora.

U zobrazené průběžné klasifikace (známek) nevidím podrobnosti o udělené známce.

## [Viz. kap. 4.3.1](#page-5-0)

V osobních údajích jsem provedl změny, ale stále se zobrazují původní údaje podbarvené červeným pruhem.

> Vše je v pořádku, změnu jste provedli, do systému se nové údaje vepíší až po akceptaci změny školou, zpravidla následující den. Po akceptaci zmizí podbarvení červeným pruhem a od této chvíle se Vám budou již zobrazovat údaje nové.